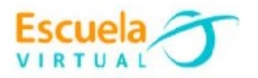

# **Ingles 10° Grado Décimo**

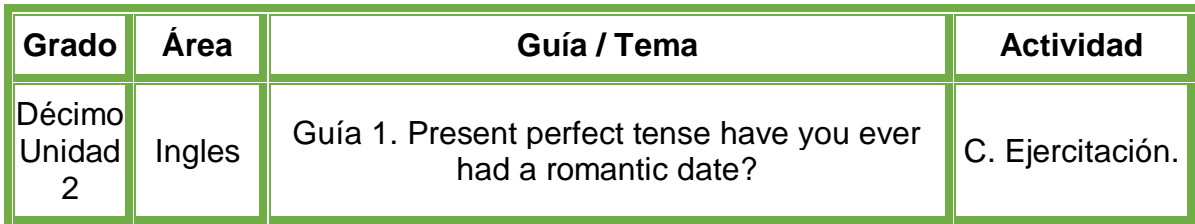

- **1.** Teniendo en cuenta la fundamentación científica, realizo un mapa conceptual en el cuaderno, explicando el tiempo presente perfecto.
- **2.** Escribo diferentes ejemplos con oraciones afirmativas, negativas e interrogativas, haciendo uso de los verbos regulares e irregulares.
- **3.** Abro el programa **Inspiration** y realizo el mapa conceptual creado anteriormente en el cuaderno.
- **4.** Guardo el mapa con el nombre de **"Guía 1. Present perfect",** lo intercambio con los compañeros de clase y profesor para afianzar nuestros conocimientos.
- **5.** Lo envío a través del correo electrónico al profesor, como asunto escribo 'Adaptación Ingles – guía N°1'. También la puedo publicar en el Facebook de Escuela Virtual – https://www.facebook.com/CaldasEscuelaVirtual/

## **Instrucciones para el desarrollo de la adaptación.**

## **Para abrir el programa.**

- **1.** Activo el botón inicio ubicado en la barra de tareas.
- **2.** Escribo la palabra **Inspiration**, aparecerá el programa, doy clic sobre él.
- **3.** En caso de no tener el programa, le solicito a mi profesor que lo instale en el computador.

## **Para realizar el mapa conceptual.**

**1.** Una vez iniciado el programa **Inspiration**, selecciono la opción **diagramas**, para comenzar con el diseño del mapa conceptual.

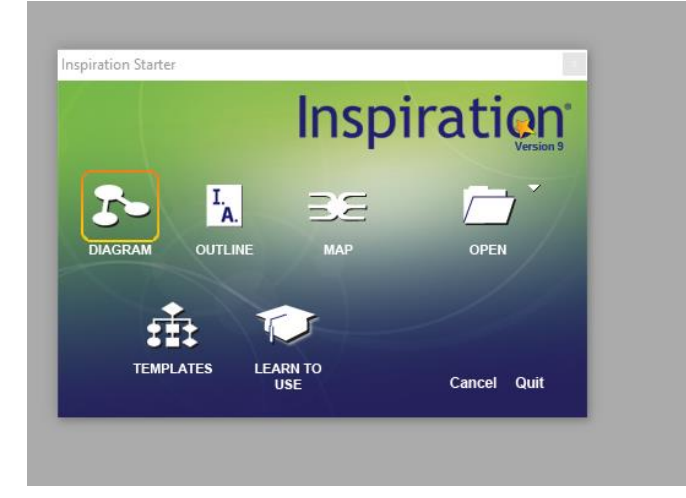

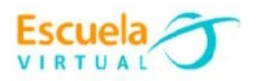

**2.** Para mover el elemento que acabo de insertar, doy clic sostenido sobre él, y lo arrastro a la posición deseada.

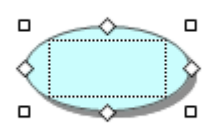

- **3.** Para escribir sobre el elemento, doy doble clic sobre él, y habilitara la opción de escritura.
- **4.** Pondré el título del tema a explicar.

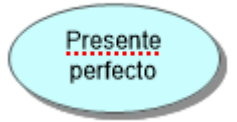

- **5.** Para insertar un nuevo elemento, doy clic en la parte de la hoja donde deseo insertarlo.
- **6.** Me dirijo nuevamente al menú, y selecciono el elemento de mi interés dando clic sobre él, automáticamente se insertará en la posición que había seleccionado anteriormente.
- **7.** Para buscar más elementos como los conectores, doy clic en la parte inferior del menú de herramientas, en el icono de los triángulos.

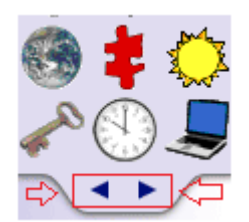

**8.** Así podré pasar de hoja y ubicar todas las formas que voy a utilizar.

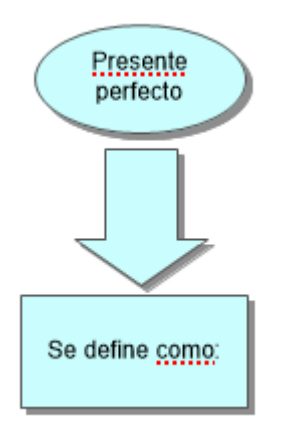

**9.** Puedo usar diferentes formas para construir mi mapa conceptual de forma detallada y completa.

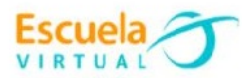

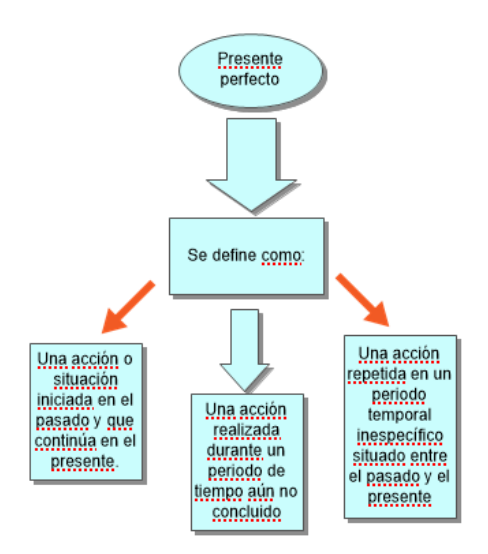

- **10.**Tengo en cuenta añadir la estructura de oraciones afirmativas, negativas e interrogativas con sus respectivos ejemplos.
- **11.**Realizo comparativos con el uso de verbos regulares e irregulares.
- **12.**Finalmente puedo guardar el mapa conceptual e intercambiarlo con mis compañeros de clase y profesor.

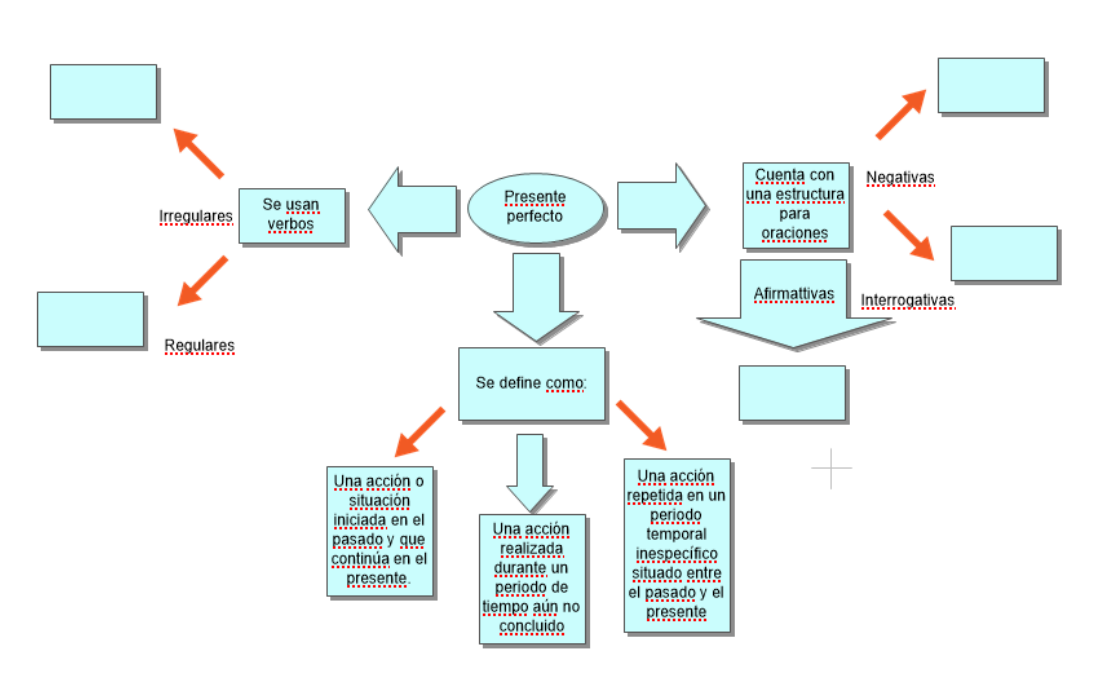

## **Para guardar el trabajo.**

- Me dirijo a la pestaña archivo, opción guardar.
- Elijo la ubicación para guardar mi trabajo, busco mi carpeta personal y asigno el nombre al archivo y guardar. Recuerdo que estoy creando mi portafolio electrónico de evidencia personal en uso de TIC – Escuela Virtual.